**CAL STATE** Degree Planner

*Plan for Timely Degree Completion* – Graduating in a timely manner is a top priority at Cal State LA. Degree Planner is a new online tool allowing undergraduate students to map their entire academic path to graduation. If "Degree Planner" appears in your Student Center in MyCalStateLA, your major is available and you are eligible to use the Planner!

Print

**For more information on Degree Planner including which majors are available and who is eligible, visit calstatela.edu/?? (when available)**

Start searching for classes by loading your plan into Class Schedule Planner.

Ensure your plan meets all requirements.

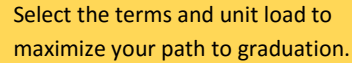

Drag-and-drop makes it simple to move classes to your preferred term.

View a summary of all requirements completed, in progress, and planned.

Considering changing your degree objective? View a customized report.

Degree Planner provides a number of helpful features to ensure you remain on track to graduate:

"Advisor Message" communicates personalized information on a specific requirement.

"Critical" identifies key courses necessary for timely degree completion.

"Notes" convey important details about a specific requirement.

"Info" displays the course description from the current catalog.

"Remove" discards a requirement that is not needed for degree completion. Removed courses may always be restored to your plan.

"Lock" sets a course to a specific term.

"Select Course" allows you to choose a specific course for that requirement.

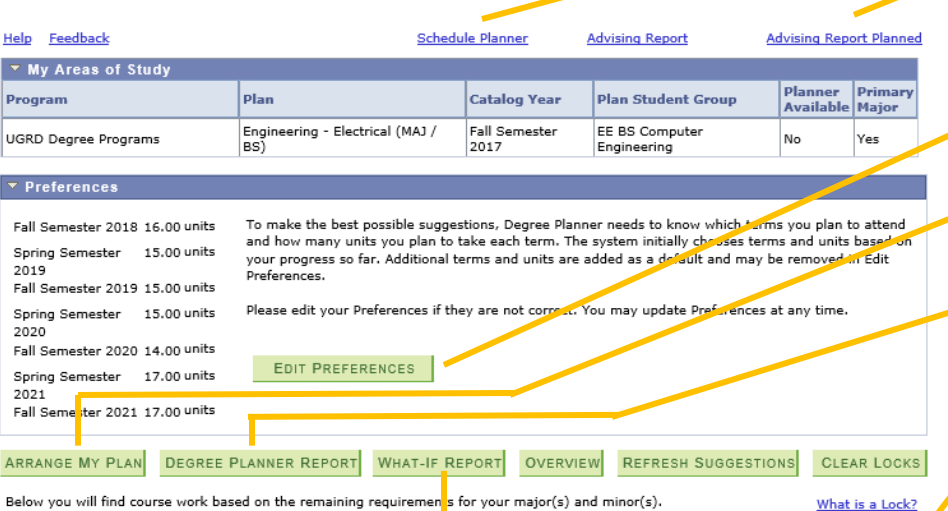

Please note that not all plans may be available at this time.

## **Fall Semester 2018**

**Degree Planner** 

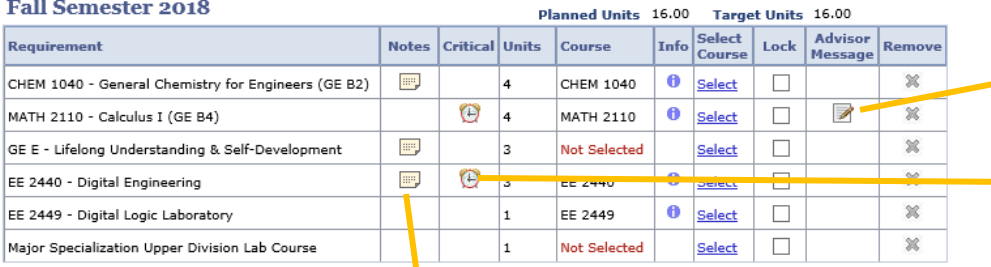

Add Course

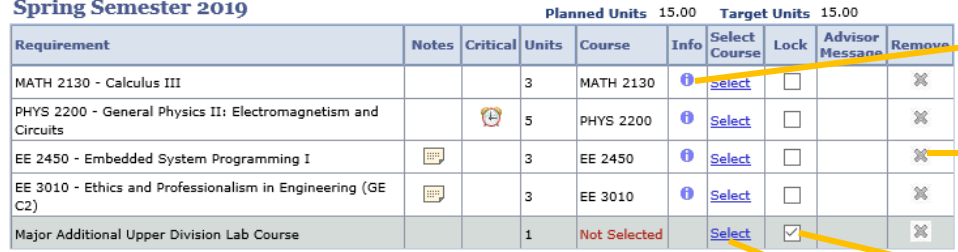

## **Selecting Coursework in Degree Planner**

**STEP 1:** Log into your Student Center and click on "Degree Planner"

**STEP 2:** Click Continue

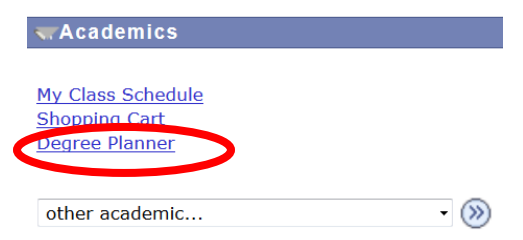

On the Degree Planner Overview page, click Continue

## **Degree Planner Overview**

CONTINUE

The graphs and chart(s) below are helpful snapshots in determining your progress toward your degree. The graph on the left is a visual display of the percentage of units you have completed, units in progress, and units still left in your planner. The graph to the right displays a breakdown of units by requirement type for your degree. If you have multiple undergraduate majors/minors, the graphs display the sum of these plans. The degree breakdown chart(s) located under each major/minor description, show you a plan specific breakdown of units by requirement type for an individual major or minor. Click CONTINUE to see your current suggested path to graduation.

EDIT PREFERENCES

Print

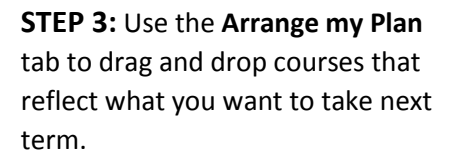

**STEP 4:** Once you have arranged your schedule, select specific courses you will be taking during your last term. **Click on the "Select Course"**

**STEP 5:** A drop-down menu appears for you to select classes. Do this for all remaining requirements. If you don't select specific courses, the system will not recognize that you will be meeting that requirement.

**STEP 6:** Once you've finished selecting your coursework, click on **Advising Report Planned and Review your Report!** You should see no red squares (indicates unplanned requirements). You should only see:

- Green Circles (Completed)
- Yellow diamonds (In Progress)
- Blue stars (Planned)

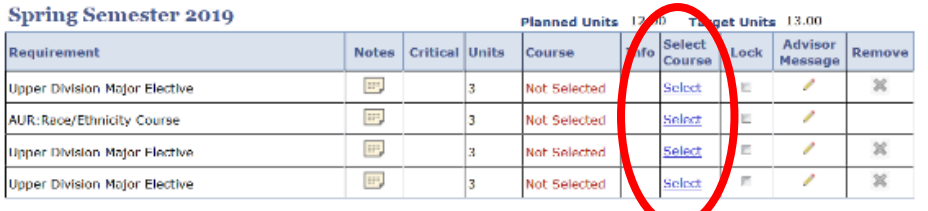

ARRANGE MY PLAN BOREE PLANNER REPORT WHAT-IF REPORT OVERVIEW REFRESH SUGGESTIONS CLEAR LOCKS

Be aware that the Schedule of Classes is not available vet for the selected semester. As a result, there is no quarantee that the course be offered or that seats will be available.

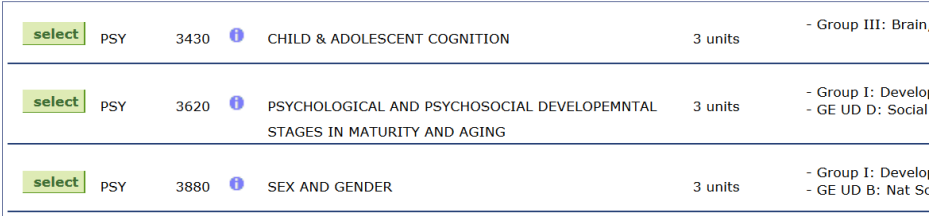

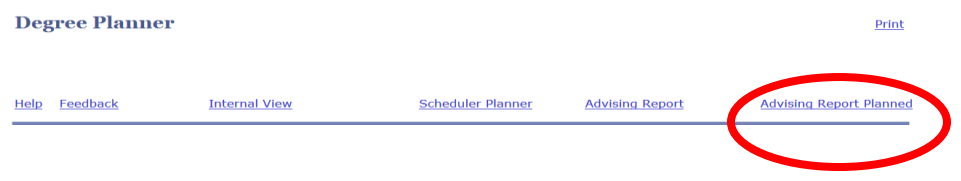